$$
\mathsf{IP} \not\supset \neq \bar{\mathcal{P}}
$$

# TTC-IP003 説明書

※本製品のWiFi接続をする場合 WiFiルーターの5GHzは非対応です 2.4GHzをご使用ください

※カメラにマイクロSDカードを 入れて使用する場合 スマートフォンのアプリや パソコンのソフトを使用し フォーマットしてから 使用を開始してください

設置について

はじめに

1.本製品の底面に記載された UID ・ユーザ名・パスワードをメモしてください。

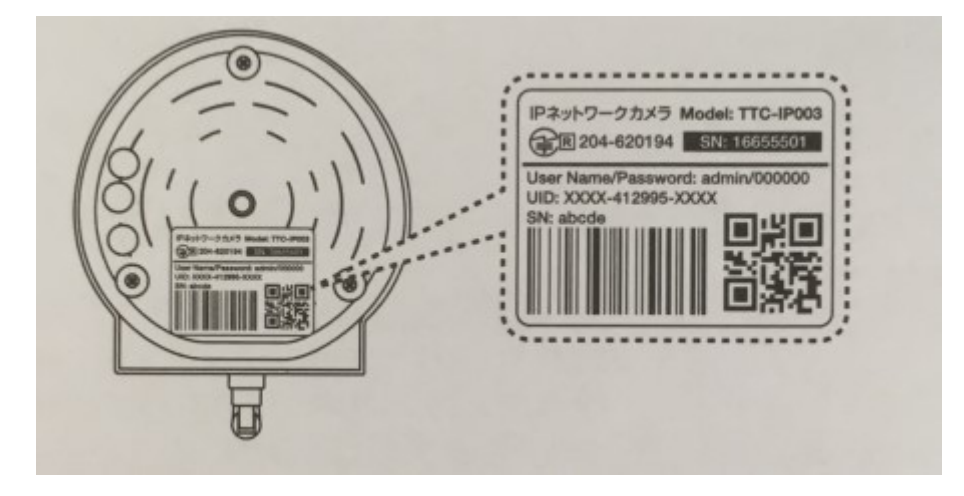

2.WiFi 接続の設定は、本製品とルーターを接近させた状態で行ってください。

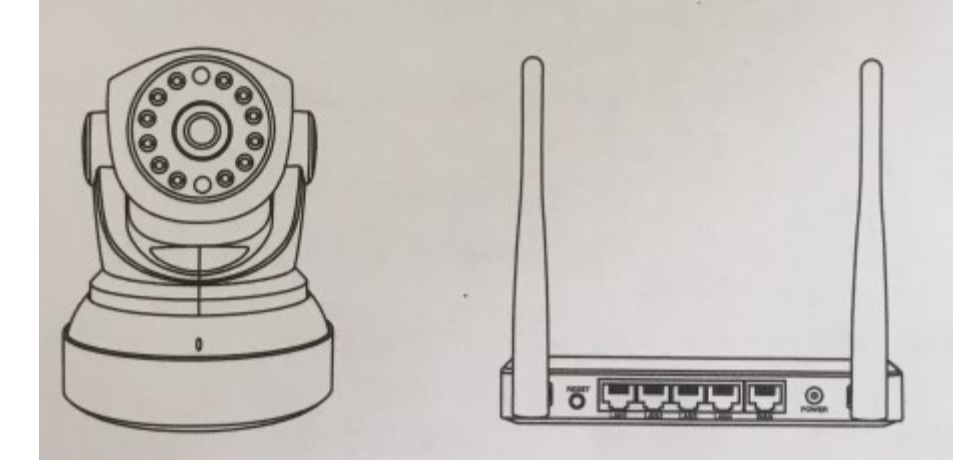

※ 接続設定は、かならず本製品と WiFi ルーターを接近させて行ってください。 設定完了後、設置したい場所に移動させて設置してください。 (ただし、本製品とルーターの通信範囲内の室内に限ります)

## 電源とケーブルの接続

#### カメラとルーターを無線で接続する場合

1.AC アダプターを電源コンセントに接続し、電源ケーブルをカメラに接続してください。

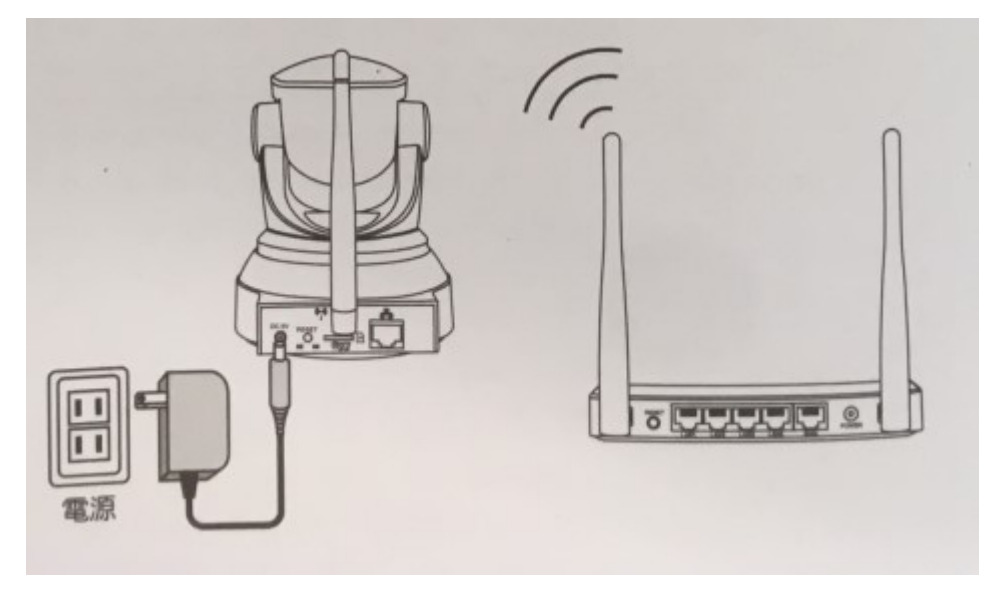

2. 緑色のランプの点滅を確認してください。

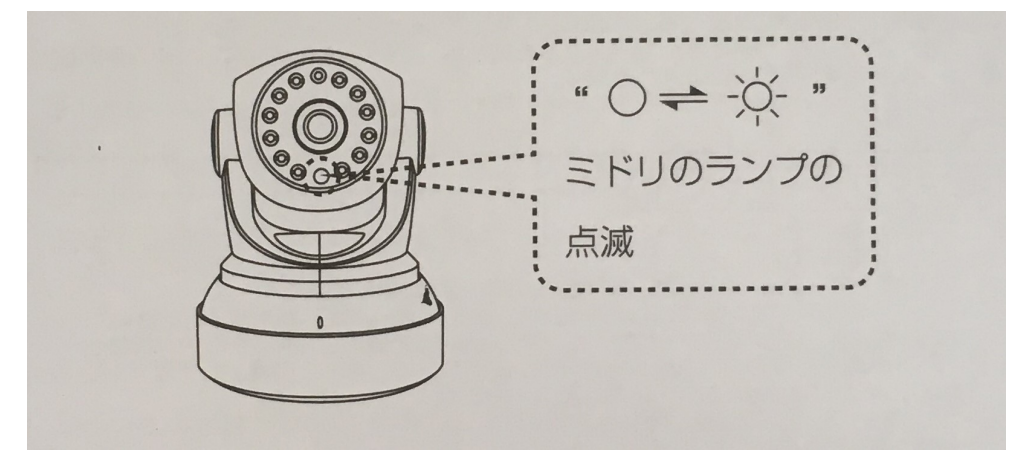

### カメラとルーターを LAN ケーブルで接続する場合

1.カメラに AC アダプターを接続してください。

LAN ケーブルでカメラと WiFi ルーターを接続し、リセットボタン下部にある緑色 LED の 点灯・黄色 LED の点滅を確認してください。

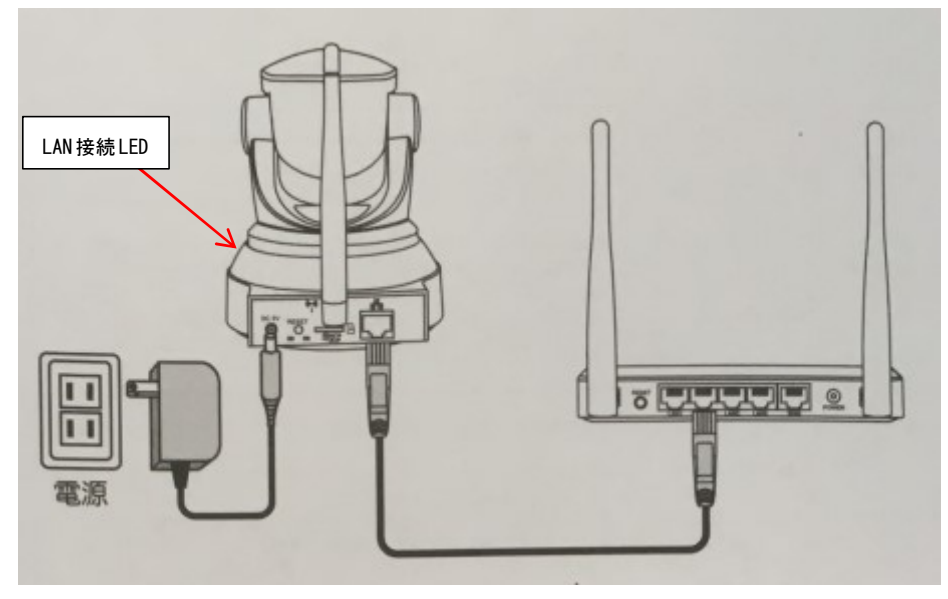

2. 緑色のランプの点滅を確認してください。

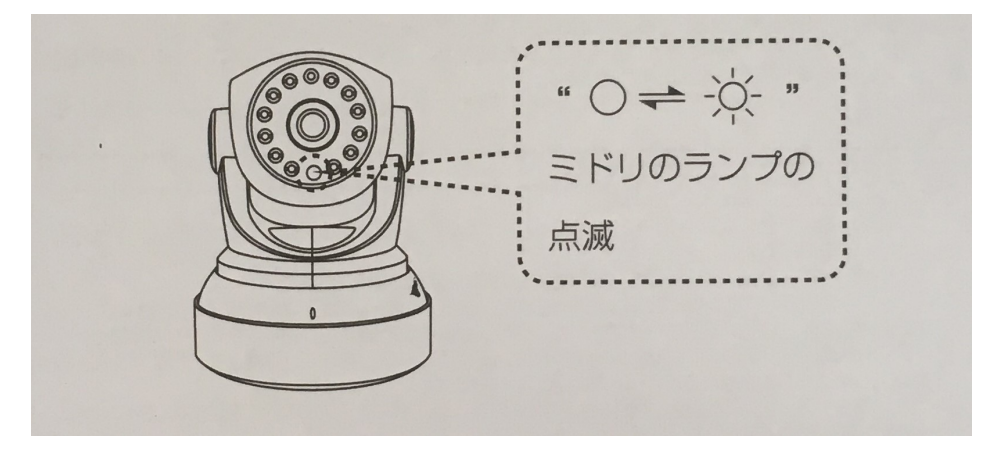

スマートフォン・タブレットで見る

ステップ1: アプリをインストールする

1. App Store または Google Play Store で 「TTC IP VIEW3 」(無料)を検索し、インス トールしてください。下の QR コードを読み取ってアプリのページに移動することもでき ます。

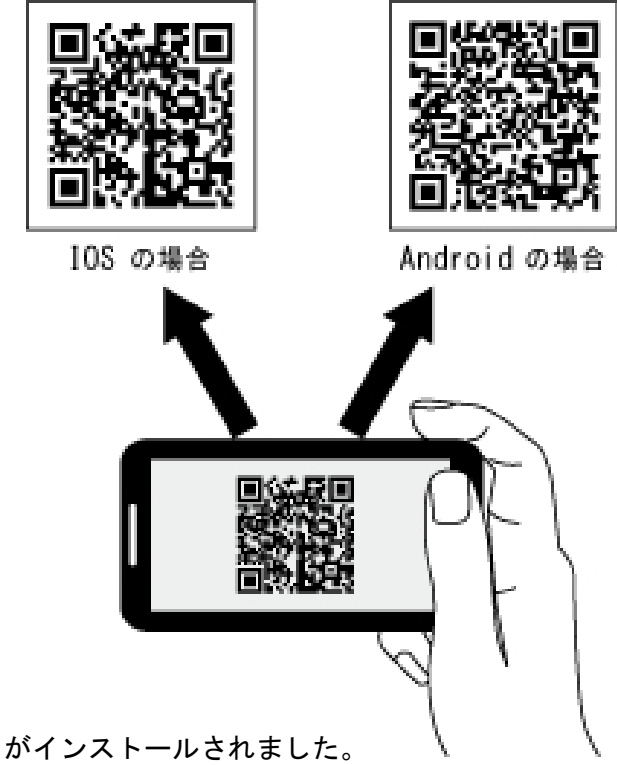

2. アプリがインストールされました。

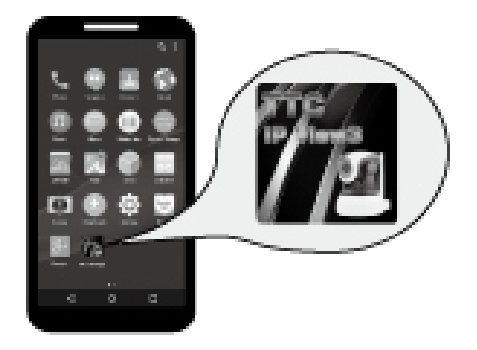

ステップ2:アプリを起動し、ユーザ登録をおこなう

1. インストールしたアプリを起動してください。

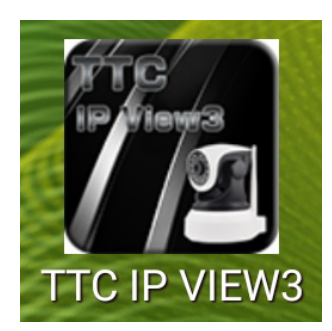

2.ログイン画面が表示されるので、 アンドロイドは「クイックユーザー登録」iPhoneは「今すぐ登録」を押してください。

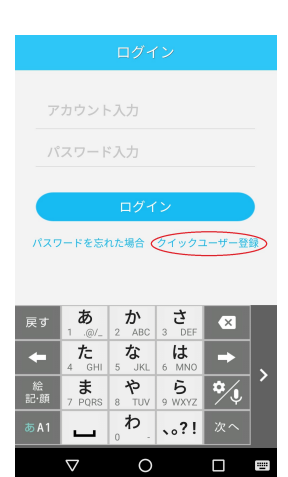

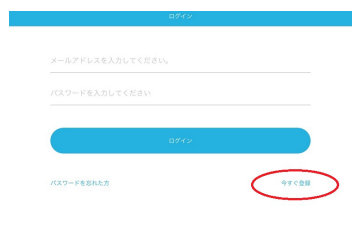

3. 登録画面で Email アドレスとパスワードを入力し、「提出」ボタンを押してください。

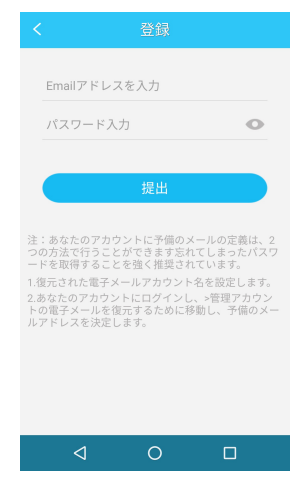

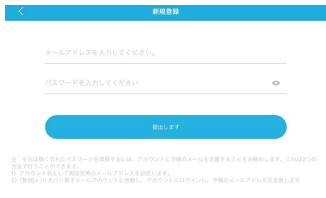

#### ステップ3-A:カメラの接続登録(WiFi 接続の場合)

※WiFi設定をするルーターは2.4GHzをご使用ください

1. ログイン画面で Email アドレスとパスワードを入力し、「ログイン」を押してください。

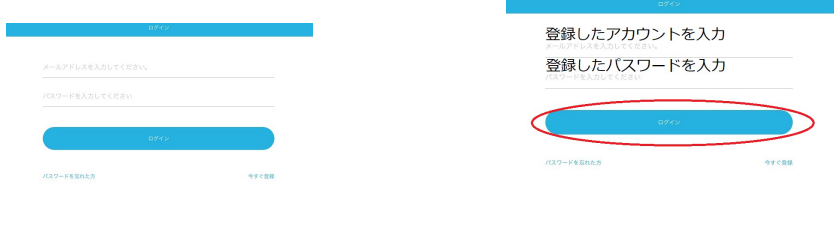

2. ホーム画面が表示されます。画面中央の「+」を押してください。

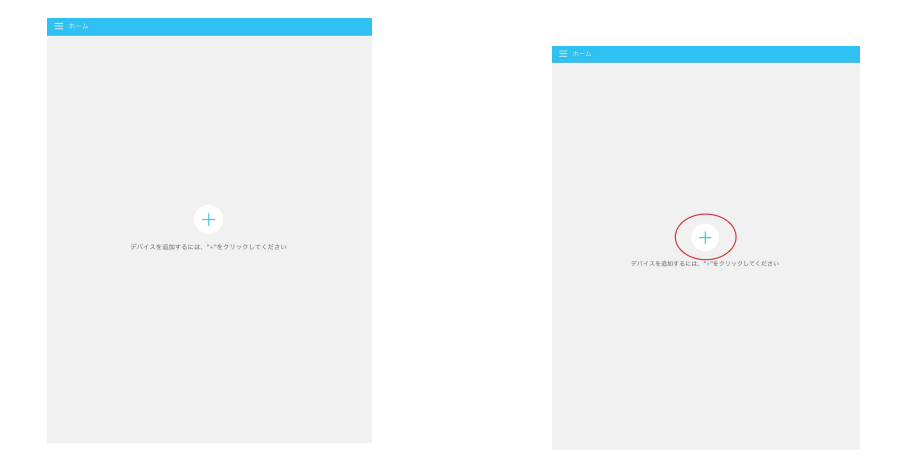

3. デバイスの選択画面で、一番上の「ネットワークカメラ」を押してください。

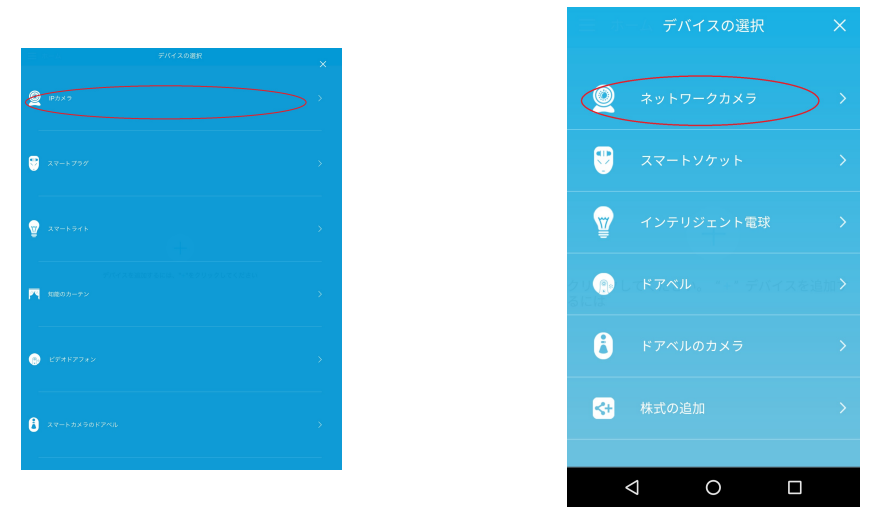

4. カメラ追加画面で「確定」(iPhone の場合は「音声リンク」)を押してください。

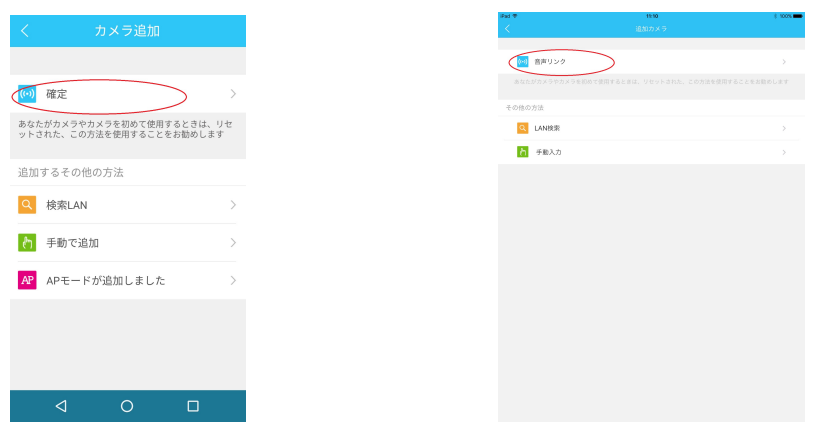

5. カメラ背面のリセットボタンを音声が流れるまで長押ししてください。しばらくすると カメラが回転し、もう一度音声が流れます。その後「電源に接続」を押してください。

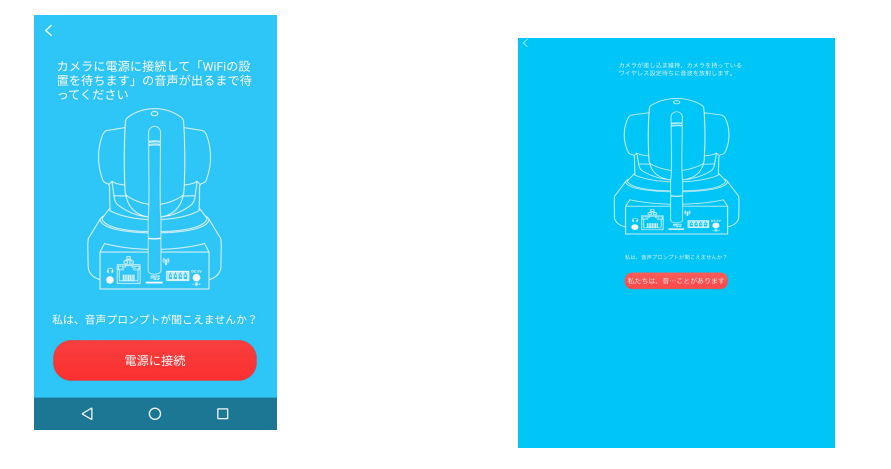

6.接続する WiFi ルーターのパスワードを入力し、「確定」を押してください。

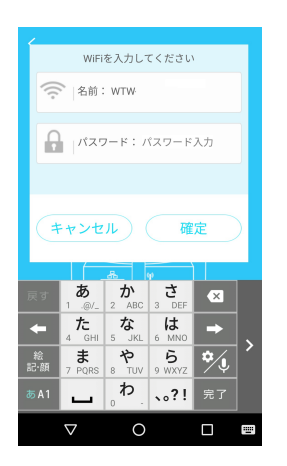

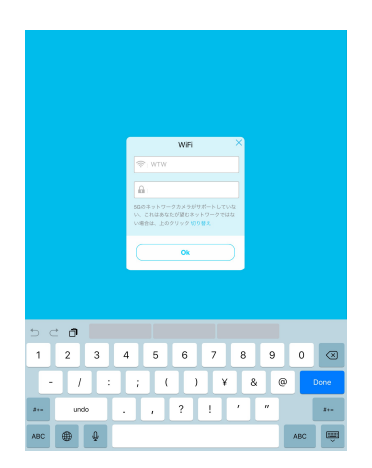

7. スマートフォンをカメラに近づけて、「送付」を押してください。 電子音が鳴り、WiFi ローカルエリアネットワーク内のカメラを検出します。

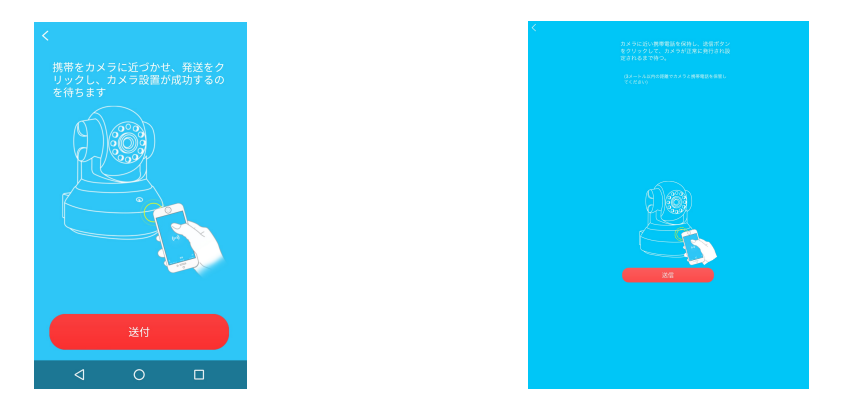

成功すると音声が流れ、検出されたカメラからの画像が表示されます。 ※失敗した場合は、5.のリセットボタンを押すところからやり直してください。

8. 見つかったカメラからの画像が表示されるので、「カメラ追加」を押してください。 ※2台以上のカメラが見つかった場合は、画像をスワイプして目的のカメラの画像を表示 させてから「カメラ追加」を押してください。

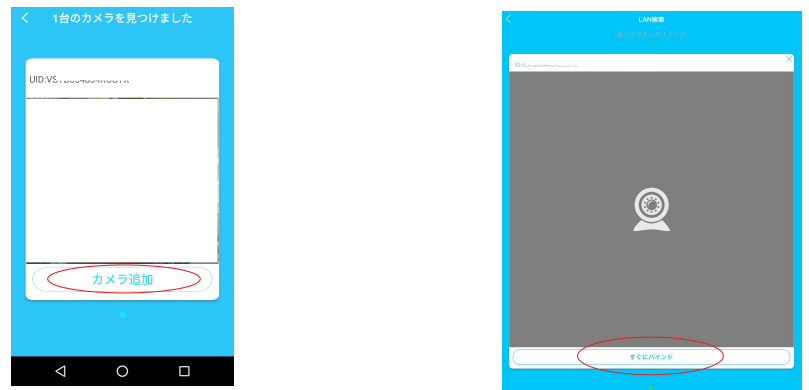

9.カメラパスワード画面が表示されるので、カメラ底面に記載のパスワードを入力し「確 定」を押してください。

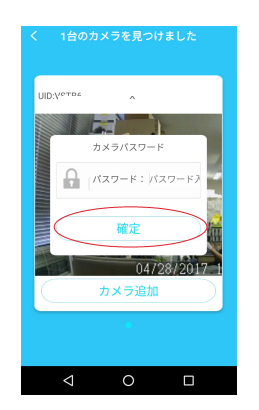

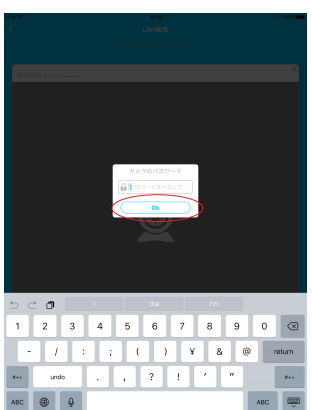

10. 画面下部に「カメラ追加成功」と表示されます。追加されたカメラの画像を押してくだ

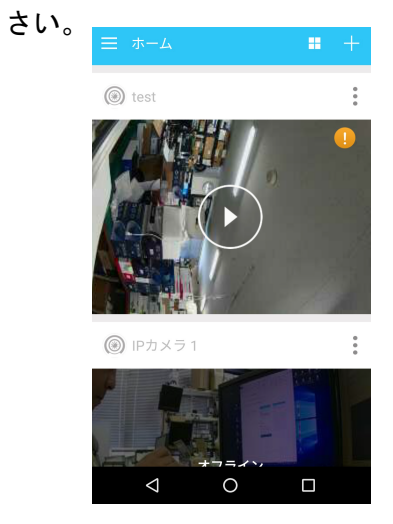

11.「初期パスワードに…してください!」が表示されるので、「確定」を押してください。

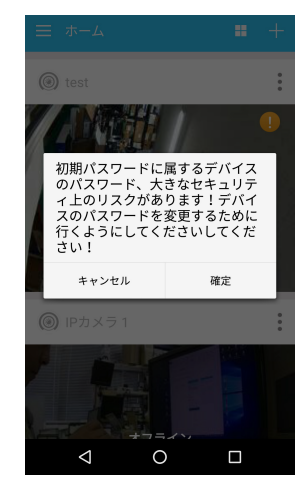

12. 今後使用するカメラのパスワードを決めて入力し、「提出」を押してください。 ※パスワードは 6~31 文字で、数字と英字のみ使用できます。

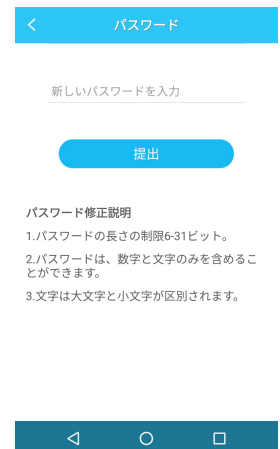

13.「WiFi 修正成功、カメラ再起動中」「パスワード変更成功」と表示され、カメラが再起 動します。しばらくするとカメラが自動で回転します。

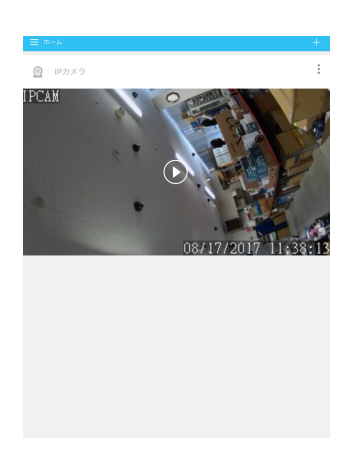

14. カメラの動きが止まって再起動が終了したら、小さな画像の部分を押すとカメラに接続 し、映像の閲覧・カメラの操作をすることができます。

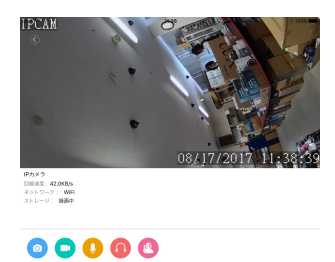

※接続中と表示されてなかなかカメラに接続しない場合は、スマートフォンの戻るボタン を押していったん戻り、再度接続を試みてください。

※リセットボタンを押してWiFi設定をした場合マイクロSD録画の音声録音が OFFになります 録音をONにするにはスマートフォンでアクセスし : を タップしたあとセットアップに入り録画項目のレコードの音をON状態に変更してください ・・・

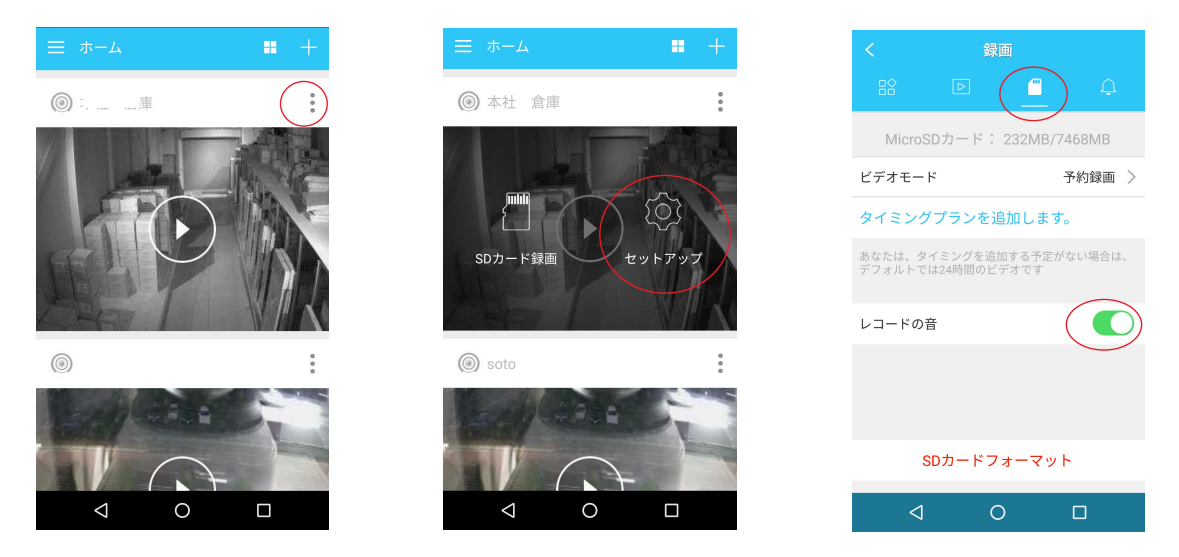

ステップ3-B:カメラの接続 (LAN ケーブル接続の場合)

1. カメラ追加画面で「手動で追加」を押してください。

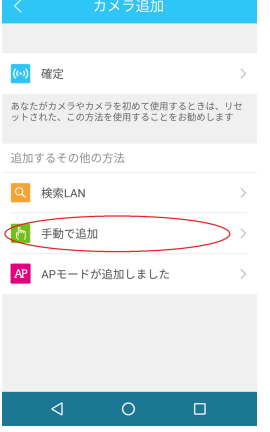

2.手動で追加画面で「QR コードスキャン」を押してください。

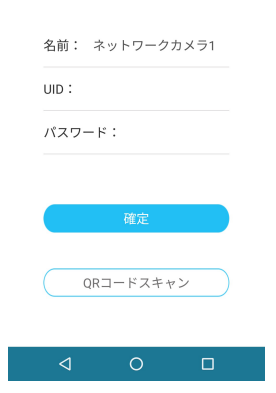

3. 本体底面の QR コードを読み取ると、カメラの UID が自動入力されます。パスワードを 入力し、「確定」を押してください。(UID はキーボードから入力することもできます)

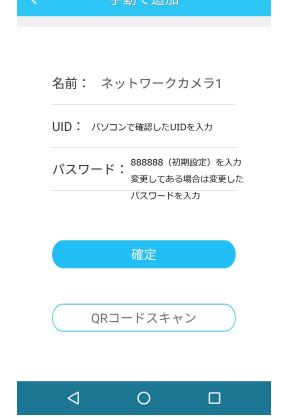

4. 「カメラ追加成功」と表示されます。追加されたカメラの画像を押してください。

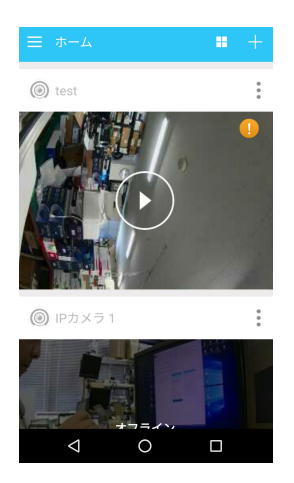

5.「初期パスワードに…してください!」が表示されるので、「確定」を押してください。

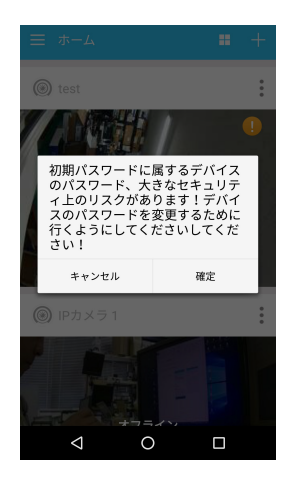

6. 今後使用するカメラのパスワードを決めて入力し、「提出」を押してください。 ※パスワードは 6~31 文字で、数字と英字のみ使用できます。

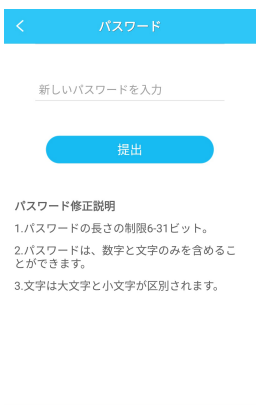

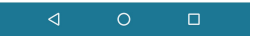

7.「WiFi 修正成功、カメラ再起動中」「パスワード変更成功」と表示され、カメラが再起動 します。しばらくするとカメラが自動で回転します。

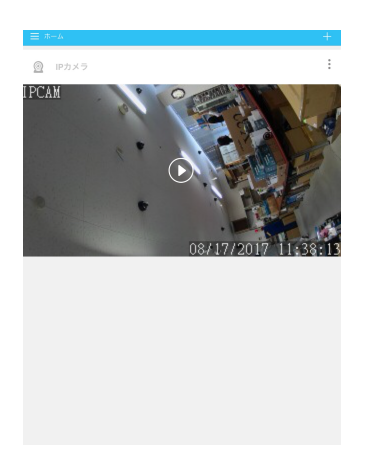

8. カメラの動きが止まって再起動が終了したら、小さな画像の部分を押すとカメラに接続 し、映像の閲覧・カメラの操作をすることができます。

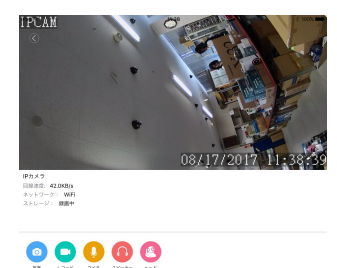

※接続中と表示されてなかなかカメラに接続しない場合は、スマートフォンの戻るボタン を押していったん戻り、再度接続を試みてください。

※マイクロSDカードに録画する場合 新規でマイクロSDを挿入後 マイクロSDカードのフォーマットを必ず行い 録画されているか確認してください SDカードの耐久性が原因で短期間で録画が停止する時があります 定期的に録画の確認をしてください またカードの抜き差しを場合や設定変更などは 本体の再起動をお勧めします本体の再起動をお勧めします

4.再生について

本製品にマイクロSDを挿し録画した映像を見る方法

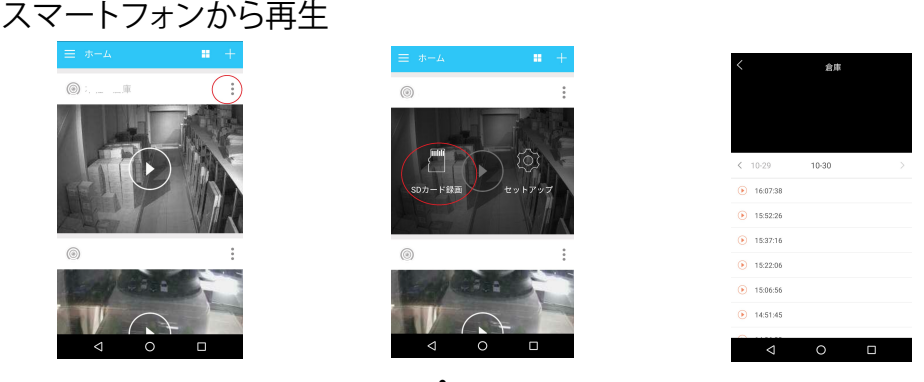

リストから再生したいカメラの を選択しSDカード録画をタップしてください マイクロSDの読み込みが完了するとリストが表示されますので 再生したい時間帯をタップして下さい

パソコンソフトから再生

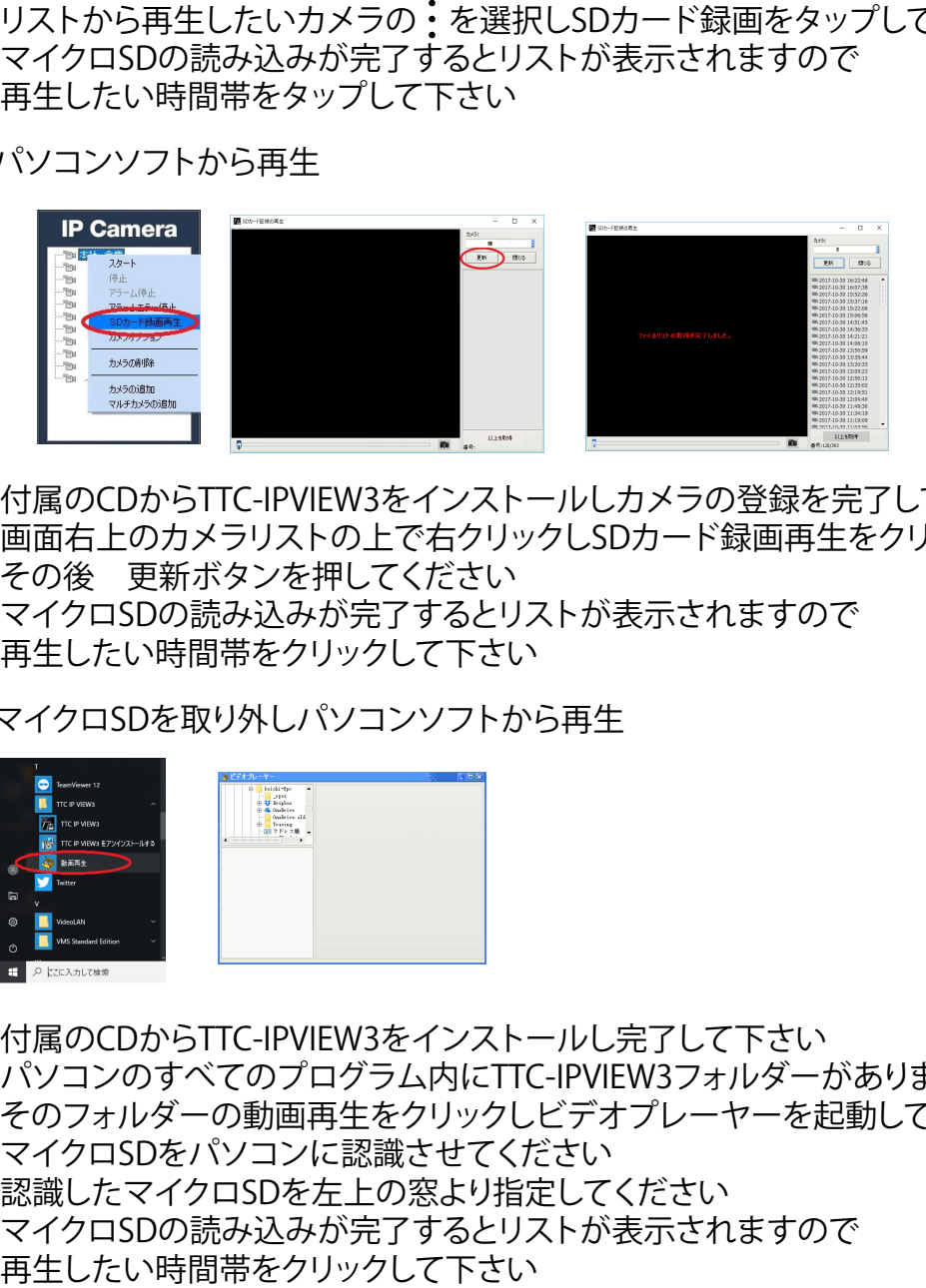

付属のCDからTTC-IPVIEW3をインストールしカメラの登録を完了して下さい 画面右上のカメラリストの上で右クリックしSDカード録画再生をクリックして下さい その後 更新ボタンを押してください マイクロSDの読み込みが完了するとリストが表示されますので 再生したい時間帯をクリックして下さい

マイクロSDを取り外しパソコンソフトから再生

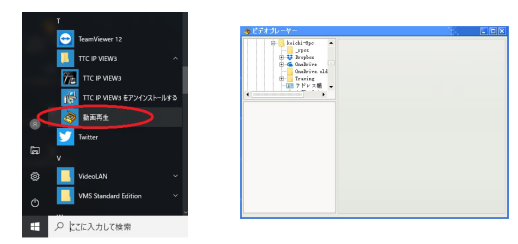

付属のCDからTTC-IPVIEW3をインストールし完了して下さい パソコンのすべてのプログラム内にTTC-IPVIEW3フォルダーがあります そのフォルダーの動画再生をクリックしビデオプレーヤーを起動してください マイクロSDをパソコンに認識させてください 認識したマイクロSDを左上の窓より指定してください マイクロSDの読み込みが完了するとリストが表示されますので<br>再生したい時間帯をクリックして下さい